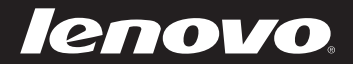

# Lenovo IdeaPad U510 ユーザーガイド V1.0

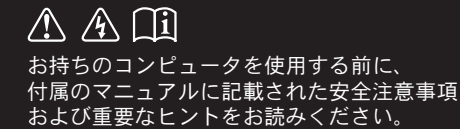

deapad

**注記 —** 

- 本製品を使用する前に、Lenovo 安全性及び一般情報ガイドを先にお読みく ださい。
- このガイドの中の説明には、Windows®8を使用していることを前提としている 説明も含まれています。 他の Windows オペレーティングシステムを使用して いる場合、特定の操作方法が若干異なる場合があります。他のオペレーティン グシステムを使用している場合は、当てはまらない操作もあります。
- このガイドに記載される機能は、ほとんどのモデルに共通しています。 コンピュ ータによっては使用できない機能があったり、このユーザーガイドに記載されて いない機能がコンピュータに搭載されていることもあります。
- 本マニュアルに示す図は、実際の製品とは異なることがあります。 実際の製品 を参照してください。

|規制に関する通知 ||

• ご覧になりたい場合、http://support.lenovo.com へ進み、 User guides and manuals をクリックしてください。

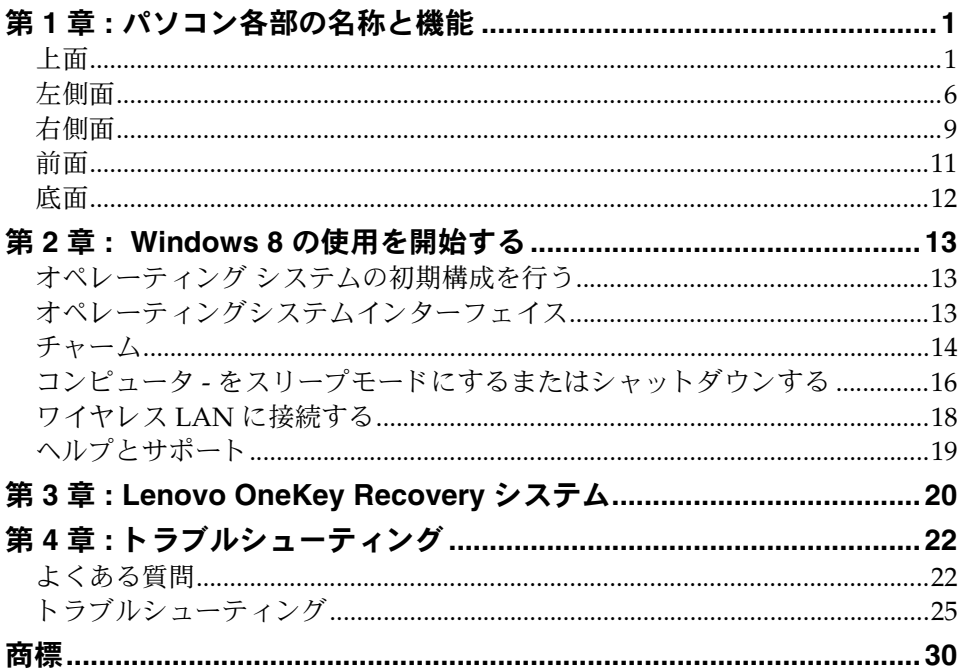

<span id="page-4-1"></span><span id="page-4-0"></span>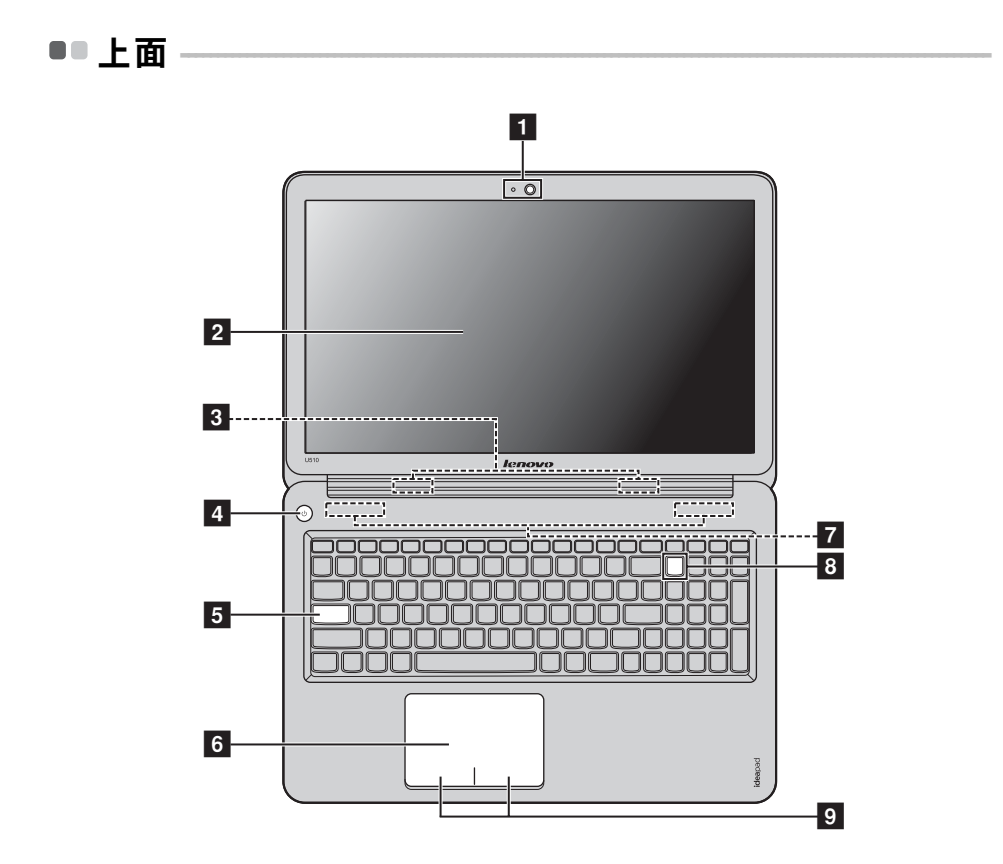

注記:破線で囲まれた部分は外部からは見えません。

注意 : -

**•** ディ スプレ イパネルを 130° 以上に開かないで く だ さ い。 デ ィ スプ レ イパネルを閉じ る時 は、ディスプレイパネルとキーボードの間にペンやその他の物を置き忘れないように気 を付けてください。そうしないと、ディスプレイパネルが損傷することがあります。

- 1 一体型カメラ ビデオ通信にカメラを使用します。
- 22 コンピュータ **ディスプレイ** やすいディスプレイです。 LED バックライト付きの LCD ディスプレイは明るく見
- 8 ワイヤレス LAN ワイヤレス LAN アダプタに接続して、ワイヤレス無線 アンテナ を送受信し ます。
- このボタンを押してコンピュータの電源を入れます。 4 電源ボタン
- **6 Caps Lock インジ** ケータ
- 6 タッチパッド タッチパッドは従来のマウスと同様に機能します。

注記: F6 ( **m )** を押して、タッチパッドを有効 / 無効にできます。

- オーディオ出力を提供します。 7 スピーカー
- **8** Num Lock インジ ケータ
- 9 タッチパッド 左/右側の機能は、従来のマウスの左/右マウスボタン ボタン に対応します。

■ キーボードファンクションキー

適切なファンクションキーを押すと、すぐにシステム設定を変更すること ができます。この機能を使用するには、**Fn 1** キーを押しながら、いずれ かのファンクションキーを押します<mark>2</mark>。

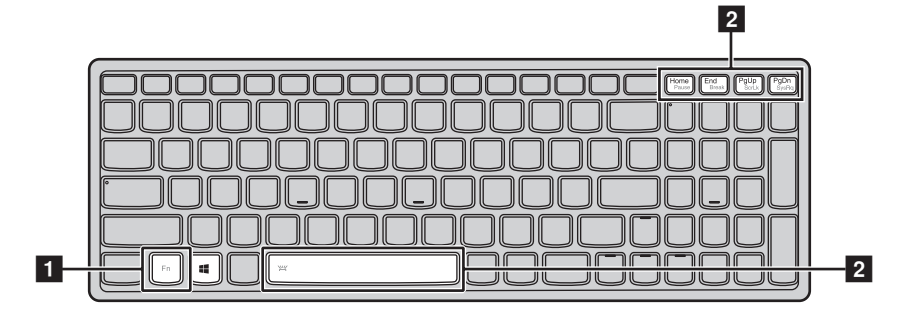

各ファンクションキーの機能について次に説明します。

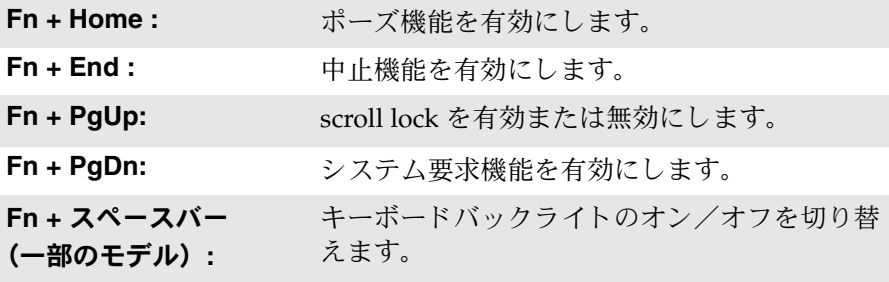

■ ホットキー

ホットキーを使用する

適切なファンクションキーを押して特定のシステム設定にすばやくアクセ スできます。

**with the form of the second of the second second to the second second second second second second second second** 

適切なホットキーを押すと、すぐにシステム設定を変更することができま す。各ホットキーの機能について次に説明します。

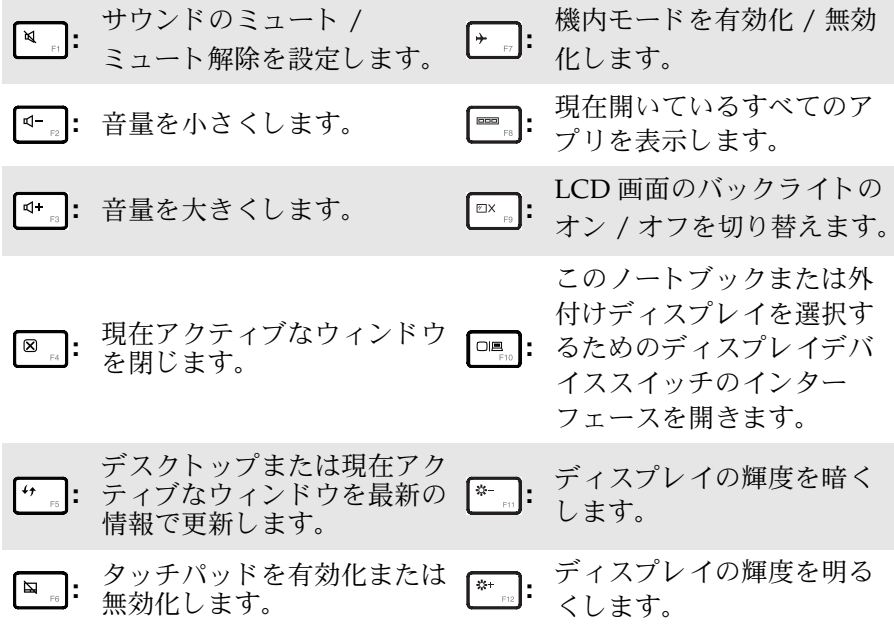

#### ホットキーモードを設定する

デフォルトでは、該当するホットキーを押すとホットキー機能にアクセス することができます。ただし、BIOS セットアップ ユーティリティでホット キーモードを無効にすることができます。ホットキーモードを無効にする には、

■ コンピュータをシャットダウンします。

**2** Novo ボタンを押して、 [BIOS Setup (セットアップ) 1を選択します。

- **③ BIOS** セットアップユーティリティで、[Configuration (設定) ] メ ニューを開き、 [HotKey Mode (ホットキーモード) ] を [Enabled (有 **効)** 1から [Disabled (無効) 1にします。
- **4 [Exit (終了)] メニューを開き、[Exit Saving Changes (変更を保存し** て終了)]を選択し ます。
	- 注記: ホットキーモードが無効のとき、Fn キーと適切なホットキーを押して、対応する ホットキー機能にアクセスします。

<span id="page-9-0"></span>左側面 **- - - - - - - - - - - - - - - - - - - - - - - - - - - - - - - - - - - - - - - - - - - - - - - - - - - - - - - - - - - - - - - - - - - - - - - - - - - - - - - - - - - - - - - - - - - - - - - - - - - - - - - - - -** 

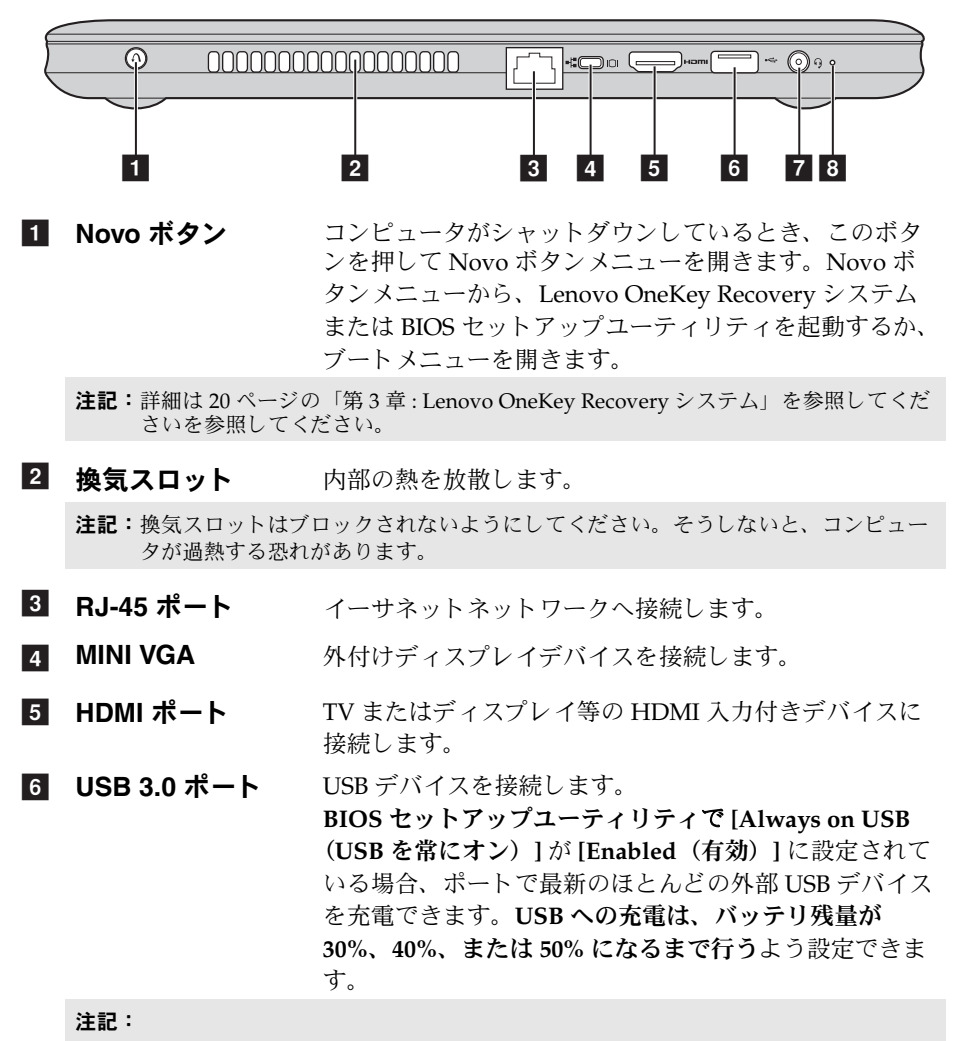

- 詳細は、8 ページの「USB デバイスの接続」を参照してください。
- **•** こ の設定が有効な場合、 バ ッ テ リ に よ る コ ン ピ ュ ー タ の駆動時間が短 く な り ます。
- コンボオーディオ へッドホンまたはヘッドセットに接続します。 端子 **z**

注記:

- **•** コンボオーディオ端子は従来のマイクをサポートしていません。
- **•** サー ド パーテ ィ 製のヘ ッ ド ホ ン ま たはヘ ッ ド セ ッ ト が接続 さ れてい る場合、 業界標準 の違いが原因で録音機能がサポートされないことがあります。
- ビデオ会議、ナレーション、または音声録音に使用可能 な場合、サウンドをキャプチャします。 8 内蔵マイク

<span id="page-11-0"></span>■ USB デバイスの接続

コンピュータには、USB デバイス対応の 3 基の USB ポートが備わっていま す。

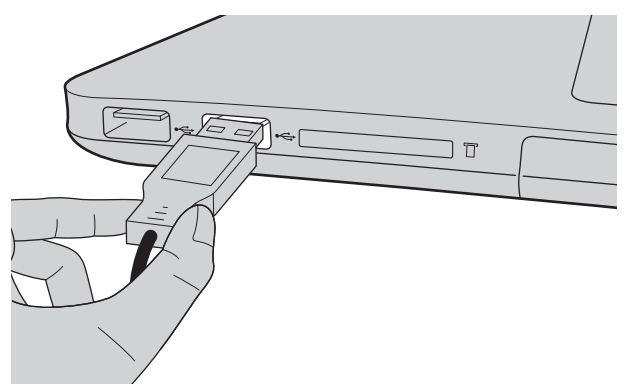

まず、USB デバイスのプラグをコンピュータ上の特定の USB ポートに差し 込むと、Windows がそのデバイス用ドライバを自動的にインストールしま す。ドライバがインストールされた後、追加ステップを実行せずにデバイ スを外して再度接続します。

注記:一般に、Windows はデバイスを接続した後に新規デバイスを検出してから自動的に ドライバをインストールします。しかし、デバイスを接続する前に、ドライバをイ ンストールするよう要求するデバイスもあります。デバイスを接続する前に、デバ イスのメーカーが提供する文書を確認してください。

USB 記憶装置を外す前に、この装置によるデータ転送が終了しているか確 認してください。Windows の通知エリアの **[ ハードウェアを安全に取り外 してメディアを取り出す 1アイコンをクリックしてから装置を取り外しま** す。

注記: USB デバイスが電源コードを使用する場合、接続前にデバイスを電源に接続してく ださい。そうしないと、デバイスが認識されないことがあります。

<span id="page-12-0"></span>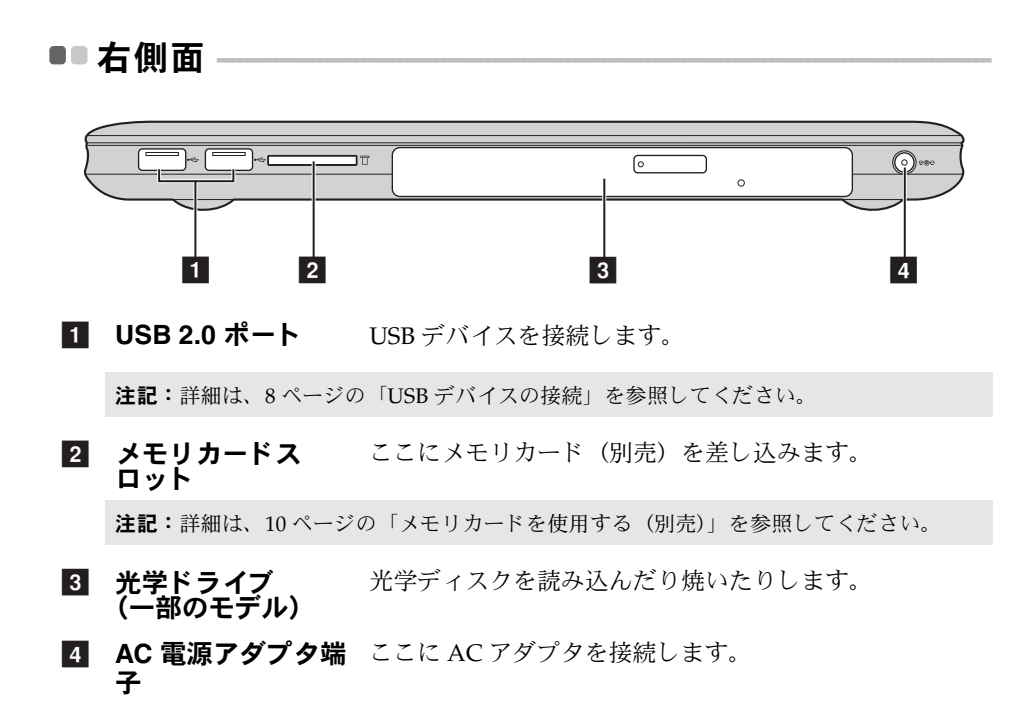

#### <span id="page-13-0"></span>■ メモリカードを使用する (別売)

コンピュータは次のメモリカードをサポートしています。

- セキュアデジタル (SD) カード
- マルチメディアカード (MMC)

#### 注記 :

- スロットには一度に1枚のカードのみ挿入してください。
- このカードリーダーは SDIO デバイス(SDIO Bluetooth など)はサポートしていませ  $h_{\circ}$

### メモリカードを差し込む

- カチッという音がするまで、ダミーカードを押し込みます。メチリカー ドスロットからダミーカードをゆっくりと引き出します。
- 注記:ダミーカードは、メモリカードスロットを使用しない場合にコンピュータに塵や埃 が入るのを防ぐために使用します。後で使用できるようにダミーカードは保管して おいてください。
- カチッという音がして所定の位置に収まるまで、メモリカードを挿入し ます。

#### メモリカードを取り外す

- カチッという音がするまで、メモリカードを押し込みます。
- メモリカードスロットからメモリカードをゆっくりと引き出します。
- 注記:データの破損を防止するために、Windows の「ハードウェアを安全に取り外してメ ディアを取り出す1アイコンでメモリカードを無効にしてから、取り外してくださ い。

<span id="page-14-0"></span>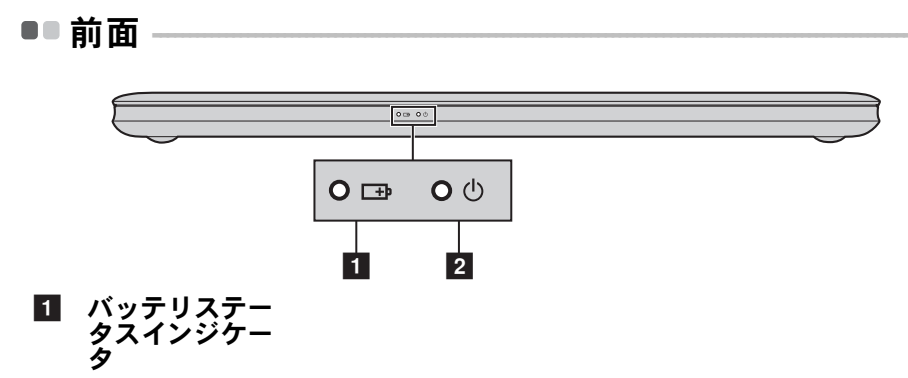

電源インジケー タ  $\boxed{2}$ 

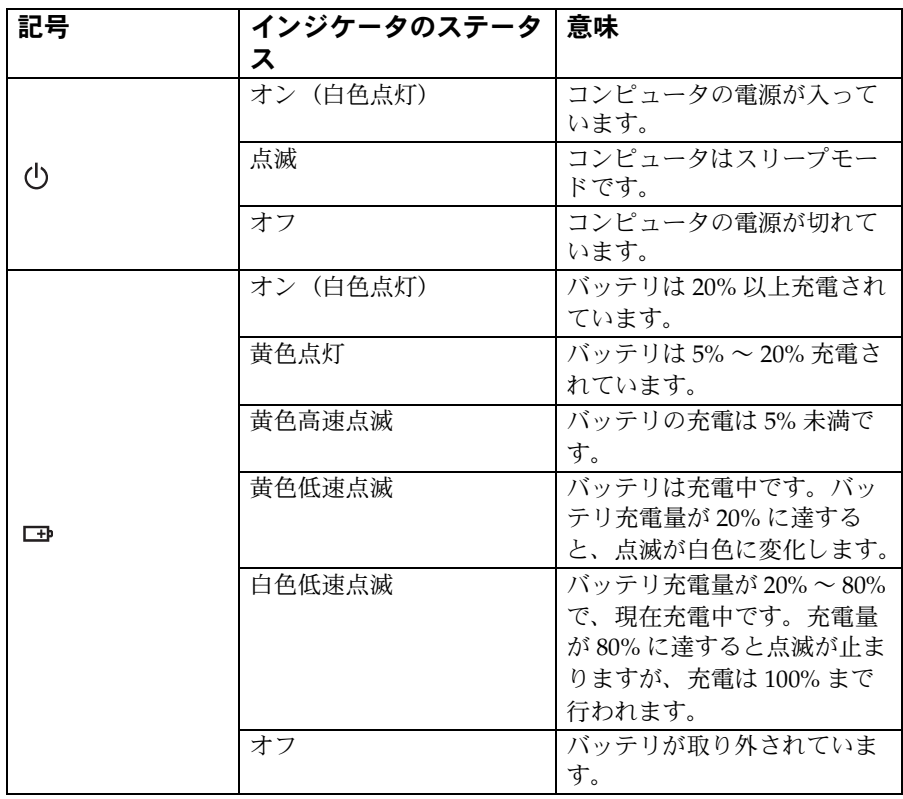

# 第1章:パソコン各部の名称と機能

<span id="page-15-0"></span>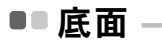

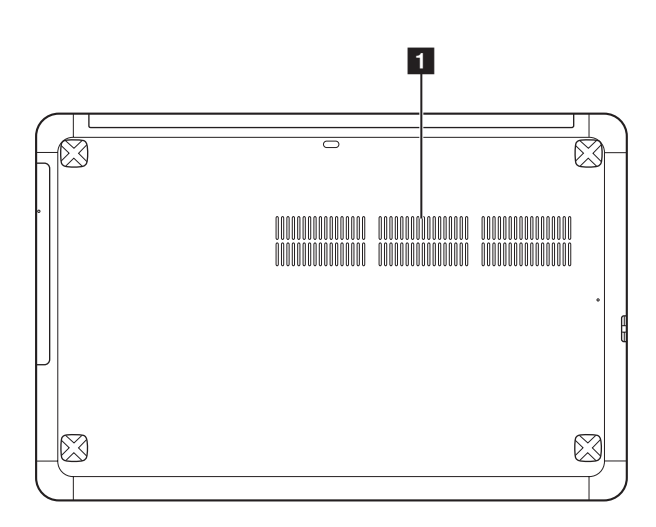

#### 1 ルーバー コンピュータに送風して冷却します。

# <span id="page-16-0"></span>第 **2** 章 **: Windows 8** の使用を開始する

# <span id="page-16-1"></span>**■■ オペレーティング システムの初期構成を行う**

初めて使用する場合は、オペレーティングシステムを構成する必要がある 場合があります。構成プロセスでは、以下の手順を行います。

- エンドユーザーライセンス使用許諾契約に同意する
- インターネット接続を構成する
- オペレーティングシステムを登録する
- ユーザーアカウントを作成する

# <span id="page-16-2"></span>■■ オペレーティングシステムインターフェイス

Windows 8 には、2 つのメインユーザーインターフェイス (スタート画面 および Windows デスクトップ) があります。 スタート画面から Windows デスクトップに切り替えるには、次のいずれか

の手順を実行します。

- スタート画面でデスクトップタイルを選択します。
- Windows キーと D キーを一緒に押します。

デスクトップからスタート画面に切り替えるには、次のいずれかの手順を 実行します。

- チャームから **[** スタート **]** を選択し ます。
- カーソルを画面の左下に移動し、そこに表示されるスタート画面のサムネ イルを選択します。

スター ト画面デスク ト ップ

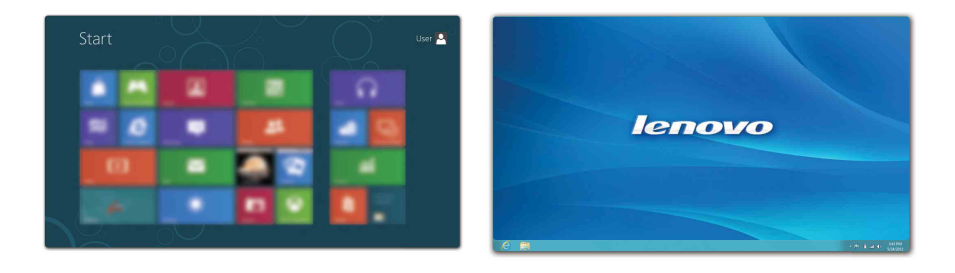

# <span id="page-17-0"></span> $\blacksquare$ チャーム

5 つのチャームは多くの基本的なタスクをすばやく実行する新しい方法で、 現在どのアプリを実行していかに関係なくいつでも使用できます。 チャームを表示するには、次のいずれかの手順を実行します。

- カーソルを画面の右上または右下に移動します。
- Windows キーと **C** キー を一緒に押し ます。

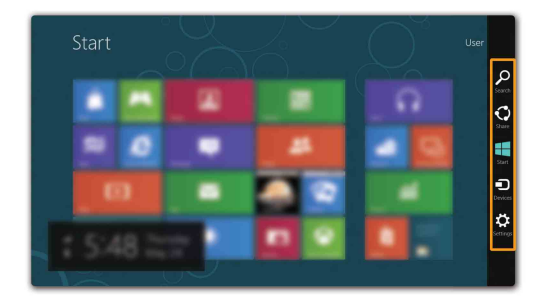

# ◎ 検索チャーム

**[** 検索 **]** チ ャ ームは、 アプ リ 、 設定、 お よび フ ァ イルな ど を検索す る強力で 新しい方法です。

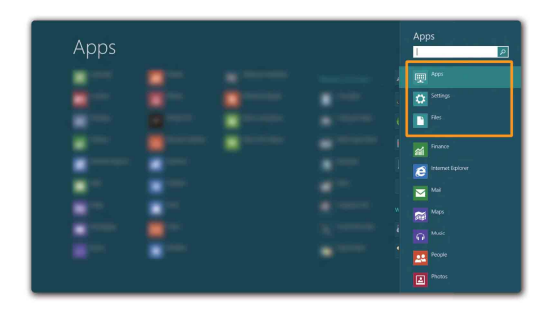

#### 第 **2** 章 **: Windows 8** の使用を開始する

# ■ 共有チャーム

**[** 共有 **]** チ ャ ーム を使用す る と 、 現在実行し てい る アプ リ か ら 離れ る こ と な く、リンクや写真などを友人およびソーシャルネットワークと共有できま す。

# ■ スタートチャーム

**[** スタート **]** チ ャ ーム を使用す る と 、 ス ター ト 画面にすばや く 移動でき ま す。

# 日 デバイスチャーム

**[デバイス]** チャームを使用すると、デジタルカメラ、TV、プリンターなど の外部デバイスに接続してファイルを送信できます。

# 63 設定チャーム

**[** 設定 **]** チ ャ ームでは、 ボ リ ュ ームの設定や コ ン ピ ュ ータ - のシャ ッ トダウ ン な ど の基本タ ス ク を実行でき ます。 デス ク ト ッ プ画面では、 **[** 設定 **]** チャームからコントロール パネルにアクセスできます。

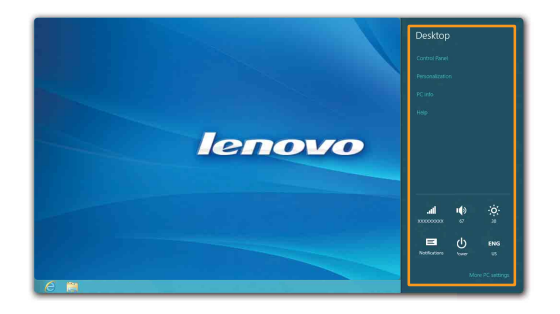

# <span id="page-19-0"></span>**■■ コンピュータ - をスリープモードにするまたはシャットダウ** <u>ンする ―――――――――――――――――――――――――</u>

コンピューターの使用を終えたら、スリープモードにするか、シャットダ ウ ンする こ とができ ます。

#### ■ コンピューターをスリープモードにする

短時間コンピューターを離れる場合は、 コンピューターをスリープモード にします。

コンピュータ - をスリープモードにすると、起動プロセスをバイパスし、す ぐにウェイクアップして使用を再開できます。

コンピューターをスリープモードにするには、次のいずれかの手順を実行 し ます。

- ディスプレイパネルを閉じます。
- 電源ボタンを押します。
- チャームを開いて、[設定] お → [電源] む → [スリープ] を選択しま す。

注記: コンピューターを移動する場合は、電源表示ランプが点滅し始める(コンピュー ターがスリープモードであることを示します)まで待ってください。ハードディ スクの回転中にコンピューターを移動すると、ハードディスクが損傷してデータ を失う原因になることがあります。

コンピューターをウェイクアップするには、次のいずれかの手順を実行し ます。

- 電源ボタンを押します。
- •キーボード トのいずれかのキーを押します。

第 **2** 章 **: Windows 8** の使用を開始する

■ コンピューターをシャットダウンする

長時間コンピューターを使用しない場合は、シャットダウンします。 コンピューターをシャットダウンするには、以下の手順を実行します。 ● チャームを開き、 [設定] 2 を選択します。

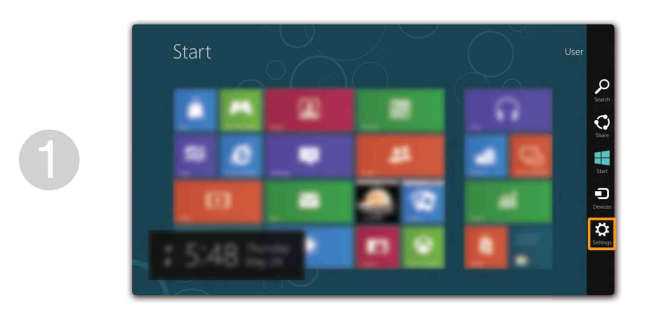

**2** [電源] <> [シャットダウン]を選択します。

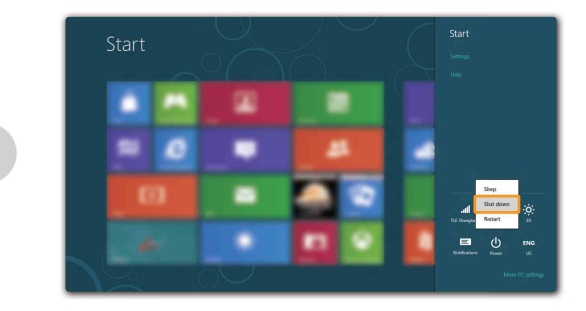

# <span id="page-21-0"></span>**■■ ワイヤレス LAN に接続する**

### 無線接続を有効にする

無線機能を有効にするには、次のいずれかの手順を実行します。

- → B を押して機内モードを無効にします。
- チャームを開いて [ 設定 ] ☆ 3 → 【 】 を選択し、ネットワーク設定ページを開きます。次 に、 機内モー ド を **[** オフ **]** に し ます。

#### ワイヤレスネットワークに接続する

無線機能を有効にした後、使用可能なワイヤレスネットワークが自動的に スキャンされ、ワイヤレスネットワークリストに表示されます。ワイヤレス ネットワークに接続するには、リスト上のネットワーク名をクリックし、 **[** 接続 **]** を ク リ ッ ク し ます。

**注記:**接続するにはネットワークセキュリティキーやパスフレーズが必要なネットワーク もあります。 そのようなネットワークに接続するには、 ネットワーク管理者またはイ ンターネットサービスプロバイダー (ISP) にヤキュリティキーまたはパスフレーズを お尋ねください。

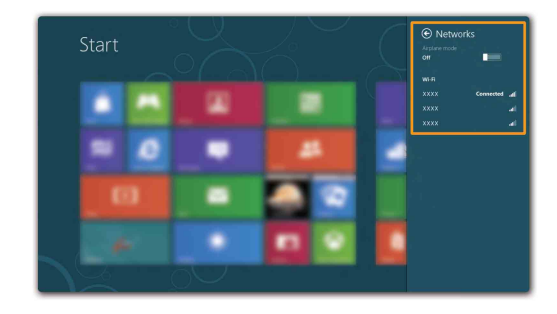

# <span id="page-22-0"></span>■■ ヘルプとサポート

オペレーテ ィ ング シ ステム に関す る問題があ る場合、 Windows ヘルプ とサ ポートファイルを参照してください。Windows ヘルプとサポートファイル を開くには、次のいずれかの手順を実行します。

- **[** 設定 **]** チ ャ ーム を選択し て **[** ヘルプ **]** を選択し ます。
- Windows キーと **F1** キー を一緒に押し ます。

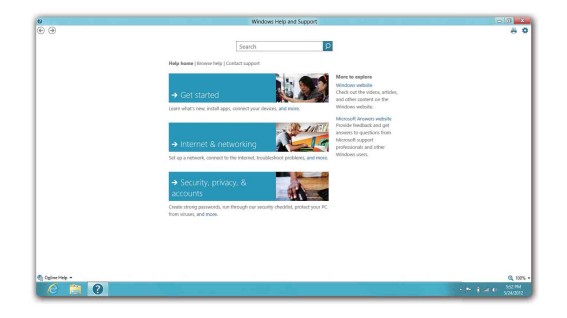

Windows ヘルプ と サポー ト フ ァ イルが表示 さ れます。 **[** 詳しく調べる **]** セ ク ションにあるリンクをクリックして、オンラインヘルプとサポートを参照 することもできます。

# <span id="page-23-1"></span><span id="page-23-0"></span>第 **3** 章 **: Lenovo OneKey Recovery** システム

Lenovo OneKey Recovery システムは、コンピュータのバックアップと復元 のために設計されたソフトウェアです。システム障害が発生した場合、 Lenovo OneKey Recovery システムを使用して、システムパーティションを 元の状態に復元できます。必要な場合に簡単に復元できるようユーザー バ ッ ク ア ッ プを作成する こ と もでき ます。

注記: OneKey Recovery システムの機能を使用するために、ハードディスクにはデフォル トですでに隠しパーティションが設定されており、ここにシステムのイメージファ イルと OneKey Recovery システムプログラムファイルが保存されます。このデフォ ルトのパーティションはセキュリティのために表示されません。また、このパー ティションがあるため、ディスク空き容量は表示されている容量よりも少なくなり ます。

■ システムパーティションをバックアップする

システムパーティション をイメージファイルにバックアップできます。 シ ステムパーティションをバックアップするには、次の手順を実行します。

- Novo ボタンを押して、 Lenovo OneKey Recovery システムをスタート します。
- **2** 「システム バックアップ 1 をクリックします。
- **6** バックアップの場所を選択し、 [ 次へ ] をクリックしてバックアップをス タートします。

注記:

- バックアップの場所は、ローカルハードディスクドライブまたは外部ストレージデバイ スを指定できます。
- **•** バ ッ ク ア ッ ププ ロ セ ス には時間がかか る こ と があ り ます。
- **•** バ ッ ク ア ッププロセスは、 Windows が通常起動 し た と き に のみ使用で き ます。

#### ■ 復元

システムパーティションを元の状態、または以前に作成したバックアップ の時点の状態に戻すことができます。システムパーティションを復元する には、 次の手順を実行し ます。

- **Novo ボタンを押して、 Lenovo OneKey Recovery システムをスタート** し ます。
- **2 「システム回復1**をクリックします。コンピュータが復元環境で再起動しま す。
- 画面に表示される手順に従って、システムパーティションを元の状態、 または以前に作成したバックアップの時点の状態に復元します。

## 第 **3** 章 **: Lenovo OneKey Recovery** システム

注記:

- **•** 復元プ ロ セ スは元に戻す こ と ができ ません。 復元プ ロ セ ス を ス タ ー ト す る前に、 シ ステ ムパーティションで保存しておく必要のあるデータをバックアップしてください。
- **•** 復元プ ロ セ ス には時間がかか る こ と があ り ます。 復元プ ロ セス注は コ ン ピ ュ ー タ に AC 電源アダプタを接続してください。
- **•** 上記の手順は、 Windows が通常起動し た と き に実行 し て く だ さ い。

Windows が起動しない場合は、以下の手順に従って Lenovo OneKey Recovery システムをスタートします。

- コンピュータをシャットダウンします。
- **2** Novo ボタンを押します。 Novo ボタンメニューから Lenovo OneKey Recovery システムを選択して Enter キーを押します。

# <span id="page-25-1"></span><span id="page-25-0"></span>■■ よくある質問

このセクションには、よくある質問がカテゴリ別に記載されています。

■ 情報を検索する

#### コンピューターを安全に使用するための注意点について

コ ン ピ ュ ー ターに付属の 『*Lenovo* 安全性及び一般情報ガイ ド 』 にコン ピューターを安全に使用するための注意点が記載されています。コン ピューターを使用する際は、安全に使用するための注意点を確認してくだ さい。

#### コンピューターのハードウェア仕様の参照先について

コンピューターのハードウェア仕様は、コンピューターに付属の小冊子に 記載されています。

#### 保証情報について

コンピューターに適用される保証サービスの保証期間及び種類を含む保証 については、コンピューターに同梱されている Lenovo 保証規定の小冊子 を参照してください。

■ ドライバおよびプレインストールされているソフトウェア

## プレインストールされているソフトウェア(デスクトップソフトウェア)のイ ンストールディスクについて

コンピューターには、Lenovo プレインストールソフトウェアのインス トールディスクは付属しません。プレインストールされているソフトウェ アを再インストールする必要がある場合は、ハードディスクの D パー ティションにインストールプログラムがあります。この場所にインストー ルプログラムがない場合は、Lenovo カスタマサポートの Web サイトから ダウンロードしてください。

## コンピューターのさまざまなハードウェアデバイスのドライバの入手先につい て

コンピューターに Windows オペレーティングシステムがプレインストー ルされている場合、必要なハードウェアデバイスのドライバはハードディ スクの D パーティションにあります。最新のデバイスドライバを Lenovo カスタマサポート Web サイトから入手することもできます。

#### ■ Lenovo OneKey Recovery システム

#### リカバリーディスクについて

コンピューターにはリカバリーディスクは付属しません。システムを工場 出荷時の状態に戻す必要があ る場合は、 Lenovo OneKey Recovery システ ムを使用してください。

#### バックアッププロセスが失敗した場合

バックアッププロセスがスタートしてもエラーが発生する場合は、 以下の手順を試してみてください。

- すべてのプログラムを閉じて、 バックアッププロセスを再スタートし ます。
- 2 バックアップの保存先のメディアが損傷していないことを確認しま す。別のパスを選択して再試行します。

#### システムを工場出荷状態に復元する場合

この機能は、オペレーティングシステムが起動しない場合に使用します。 システムパーティションに重要なデータがある場合は、復元プロセスをス タートする前にデータをバックアップしてください。

■ BIOS セットアップユーティリティ

#### **BIOS** セットアップユーティリティについて

BIOS セットアップユーティリティは、ROM ベースのソフトウェアです。 BIOS セットアップユーティリティは、コンピューターの基本的な情報に 加えて、ブートデバイス、セキュリティ、ハードウェアモードなどの設定 を行うオプションを提供します。

#### **BIOS** セットアップユーティリティのスタート方法について

BIOS セットアップユーティリティをスタートするには、次の手順を実行 し ます。

- コンピューターをシャットダウンします。
- **2** Novo ボタンを押して、[BIOS Setup (セットアップ) ] を選択しま す。

#### ブートモードの変更について

ブートモードには、UEFIレガシーモードの2つがあります。ブートモー ドを変更するには、BIOS セットアップユーティリティをスタートして、 ブー ト メニューでブー ト モー ド を UEFI または レガシーモー ド に設定し ま す。

#### ブートモードを変更するときについて

- コンピューターのデフォルトのブートモードは UEFI モードです。レガ シー Windows オペレーティングシステム (Windows 8 以前のオペレー ティングシステム) をコンピューターにインストールする場合、 ブート モードをレガシーモードに変更する必要があります。ブートモードを変更 しないとレガシー Windows オペレーティングシステムをインストールで きません。
- ヘルプの取得

# カスタマーサポートセンターへの連絡方法について

『Lenovo 安全性及び一般情報ガイド』の「第3章:ヘルプとサービスの利 用方法」を参照してください。

# <span id="page-28-0"></span>■■ トラブルシューティング **-**

# ディスプレイの問題

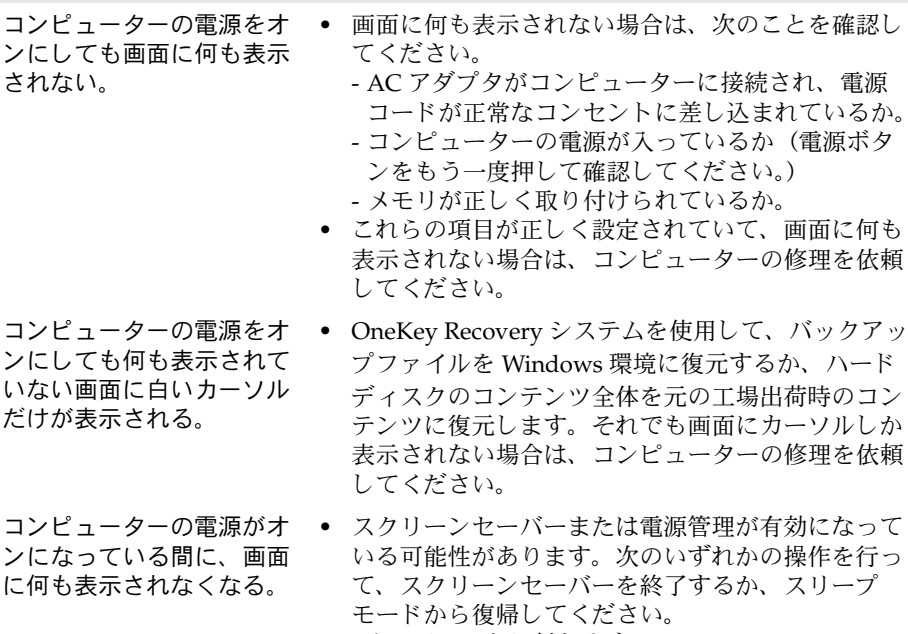

- タッチパッドに触れます。
- キーボード上のいずれかのキーを押します。
- 電源ボタンを押します。
- **F9** (  $\boxed{\infty}$  ) キーを押して、 LCD 画面用のバックラ イトが消えているか確認します。

## **BIOS パスワードの問題**

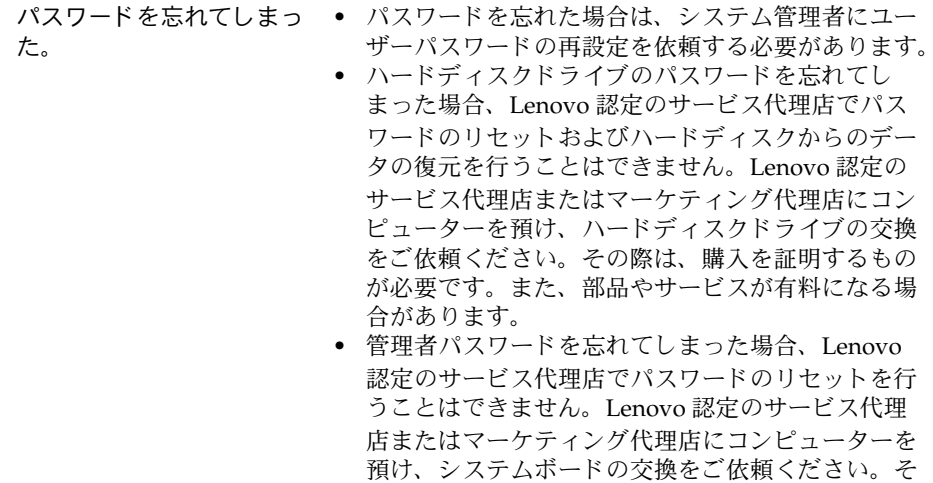

# スリープモードの問題

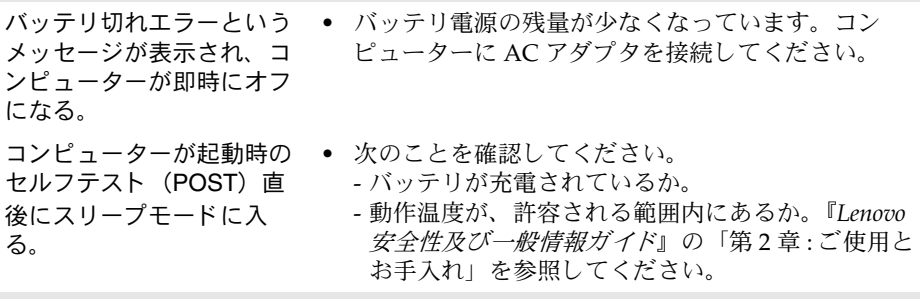

の際は、購入を証明するものが必要です。また、部 品やサービスが有料になる場合があります。

注記:バッテリが充電され、温度が範囲内にある場合は、コンピューターの修理を依頼してくだ さい。

モード から復帰せず、動作 しない。

- **コンピューターがスリープ コンピューターがスリープモードの場合、コン** ピューターに AC アダプタを接続し、 任音のキーま たは 電源ボタンを押します。
	- **•** それでもスリープモードから復帰しない場合、シス テムが応答しなくなったため、コンピューターの電 源をオフにできません。コンピューターをリセット してください。未保存のデータは失われる可能性が あります。コンピューターをリセットするには、電 源ボタンを4秒以上押し続けてください。それでも コンピュータをリセットできない場合は、AC アダ プタを取り外してください。

# ディスプレイパネルの問題

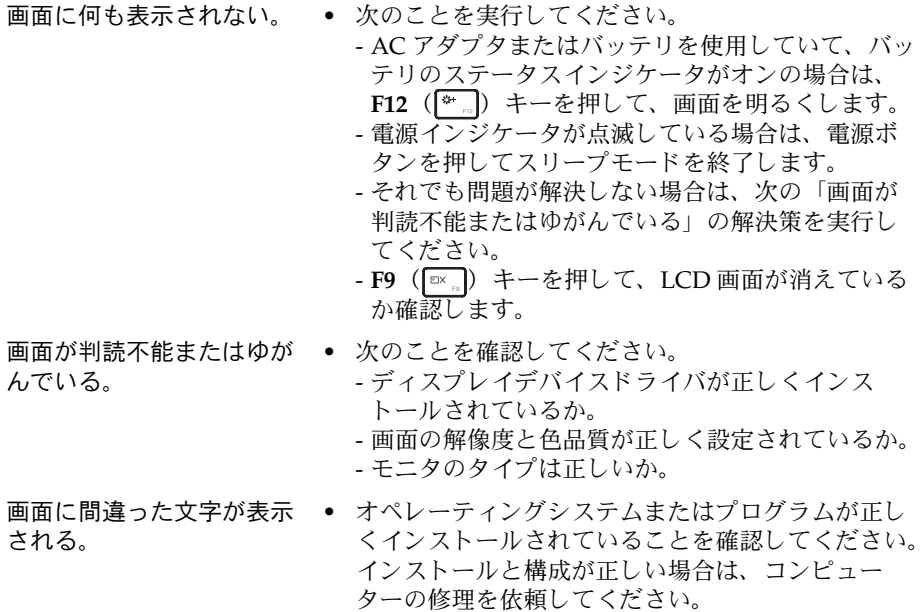

#### サウンドの問題

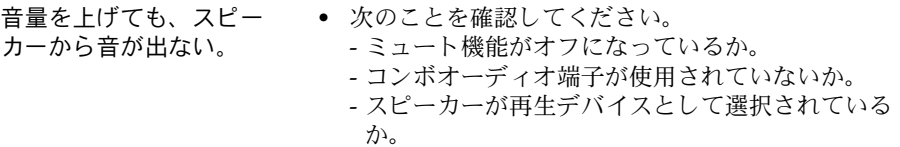

# バッテリの問題

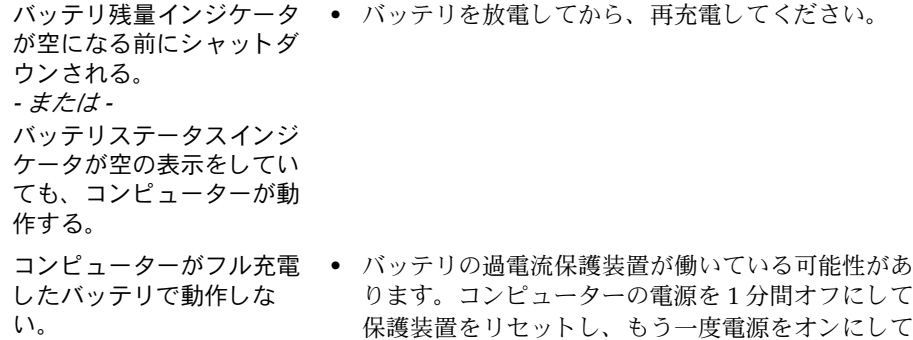

## ハードディスクドライブの問題

ハー ドデ ィ スク ド ラ イブが **•** BIOS セ ッ ト ア ップユーテ ィ リ テ ィ の **Boot** (ブー 動作し ない。 ト ) メニューで、 ハー ド デ ィ ス ク ド ラ イブが **Boot**  Device Priority (起動デバイス優先順位)に正しく 含まれていることを確認してください。

く ださい。

その他の問題

**コンピューターが応答しな •** コンピューターの電源を切るには、電源ボタンを い。 4 秒以上押し続けてください。それでもコンピュー ターが応答しない場合は、AC アダプタを取り外し て く ださい。

> • 通信操作中、コンピューターがスリープモードに入 ると、コンピューターがロックされることがありま す。ネットワーク上で操作しているときはスリープ タイマーを無効にしてください。

**コンピューターが希望のデ •** BIOS セットアップユーティリティの **Boot(ブート)** バイスから起動しない。 メニューを参照してください。BIOS セットアップ ユーティリティで目的のデバイスからコンピュー ターが起動す る よ う に **Boot Device Priority** (起動 デバイス優先順位)が設定されていることを確認し て く ださい。

- コンピューターを起動するデバイスが有効になって いることも確認してください。BIOS セットアップ ユーティリティの Boot (ブート) メニューで、デバ イスが **Boot Device Priority** (起動デバイス優先順 位)リストに含まれていることを確認してください。
- 電源がオフのときに Novo ボタンを押して、コン ピューターを起動するデバイスを選択してください。
- 接続した外付けデバイスが コンピューターの電源がオンになっている間は、 動作し ない。 USB 以外の外付けデバイスケーブルの接続や切断を 行わないでください。コンピューターが指傷するお それがあります。
	- 外付け USB 光ディスクドライブなど消費電力の多い 外付けデバイスを使用する場合は、外付けデバイス の電源アダプタを使用してください。そうしないと、 デバイスが認識されず、システムがシャットダウン することがあります。
- 

<span id="page-33-0"></span>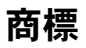

以下は、 Lenovo の日本およびその他の国における商標または登録商標で す。

Lenovo IdeaPad OneKey

Microsoft および Windows は、Microsoft Corporation の米国およびその他 の国における商標です。

他の会社名、製品名およびサービス名等はそれぞれ各社の商標です。

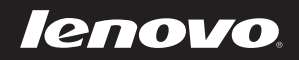